## Fiche méthode n<sup>o</sup> 2 bis **Oscilloscope Tektronix TBS 1072B : export des données**

## **Enregistrement sur une clef USB**

Les oscilloscopes numériques permettent d'exporter les données sur une clef USB.

- **1.** Insérer la clef USB dans le port de l'oscilloscope.
- 2. Appuyer sur le bouton Save/Recall sur la façade de l'oscilloscope :  $\frac{S_{\text{avey}}}{\text{Recall}}$

**3.** Dans le menu sur l'écran de l'oscilloscope, sélectionner Sélection Dossier et sélectionner le répertoire de la clef USB dans lequel vos données seront enregistrées.

**4.** L'item Imprimer sauvegarde tout du menu sur l'écran de l'oscilloscope permet de choisir l'action effectuée lors de la sauvegarde. Choisir Enreg. tout.

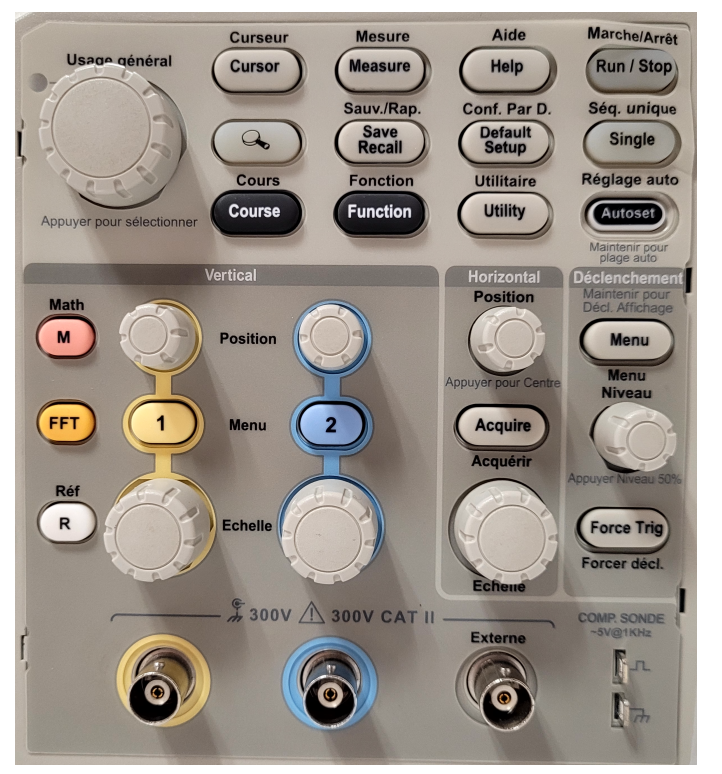

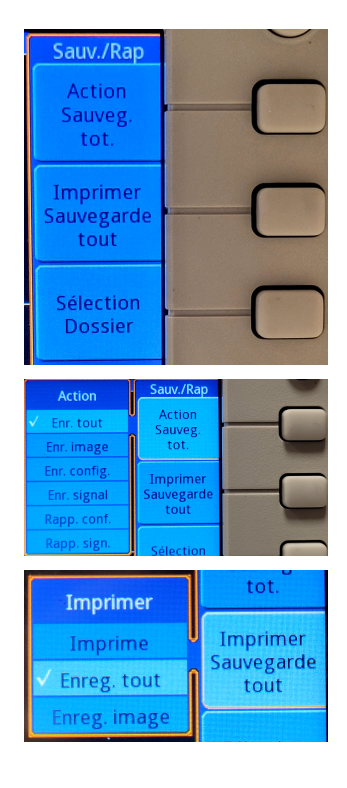

**5.** Lorsque l'on veut faire une sauvegarde, on appuie sur la touche On obtient alors plusieurs fichiers. En mode bi-courbe :

- un fichier FnnnnCH1.CSV pour les données de la voie I;
- un fichier FnnnnCH2.CSV pour les données de la voie II;
- un fichier FnnnnTEK.JPG pour l'image de la capture écran;
- un fichier FnnnnTEK.SET contenant toutes les valeurs des réglages.
- ➤ nnnn est un nombre à 4 chiffres repérant le numéro de l'enregistrement.
- ➤ L'enregistrement est impossible en mode XY; il faut enregistrer les deux voies, et tracer la courbe XY ultérieurement à partir des données.

## **Valeur moyenne des mesures (signal bruité)**

Quand le signal est bruité, l'oscilloscope peut retourner sa valeur moyenne sur plusieurs acquisitions.

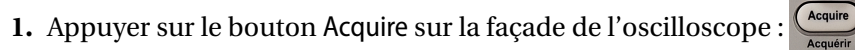

**2.** Dans le menu s'affichant sur l'écran, sélectionner le mode Moyennage, puis choisir le nombre d'enregistrements sur lequel se fera la moyenne (4, 16, 64 ou 128).

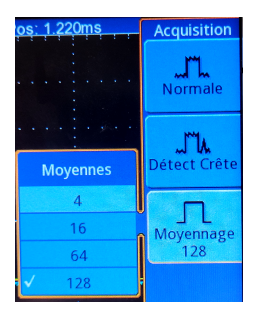